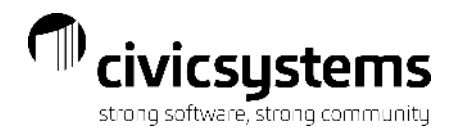

## **Managing Delinquents & Collections**

**Presenter: Therese Powers Monitor: Maria Hornby**

## Organization setup

- Minimum amounts
- Periods

#### Review Dates Example

### Customer Inquiry

- Collection notes
- Credit history

## Delinquent Notices

- $-$  List
- Notices
	- Forms
- Credit history

## Discuss Payments

## Shutoff Notices

- List
	- Differences with Delinquent
- Notices
	- Forms
- Credit History
- Optional Items
	- Disconnect Charges
	- Collection Codes
	- Service Orders

Cosigner or Landlord Notices

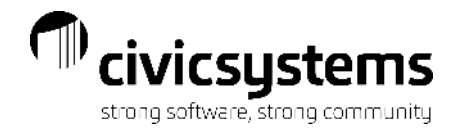

#### Setup in Organization

#### Organization > Organization > Organization tab

Delinquent Minimum Balance - Limits the customers that will receive a delinquent notice based on how much is past due. Delinquent Periods- The number of periods a customer is past due to meet the criteria for a Delinquent Notice Shutoff Minimum Balance - Limits the customers that will receive a shutoff notice based on how much is past due. Shutoff Periods – The number of periods a customer is past due to meet the criteria for a Shutoff Notice

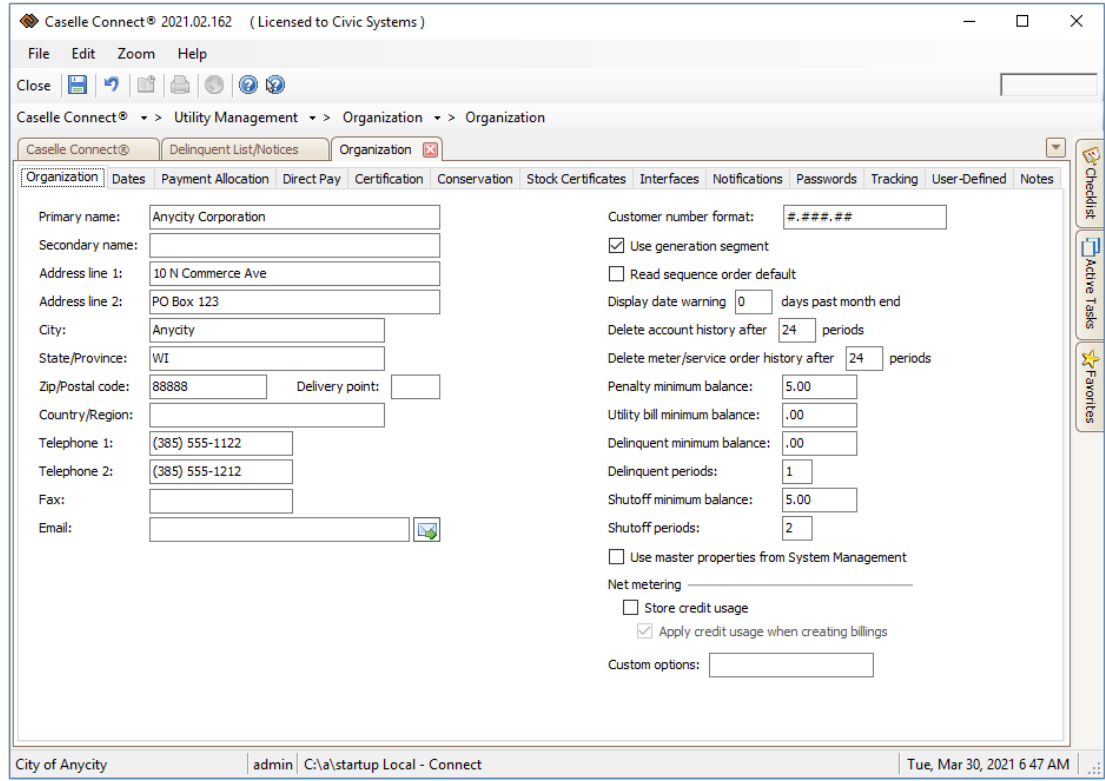

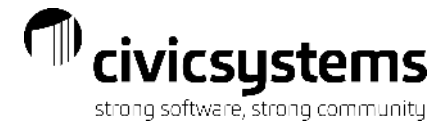

#### Organization > Organization > Dates

Shutoff Date – Can setup a default date to print when the Shutoff Date variable is used on forms.

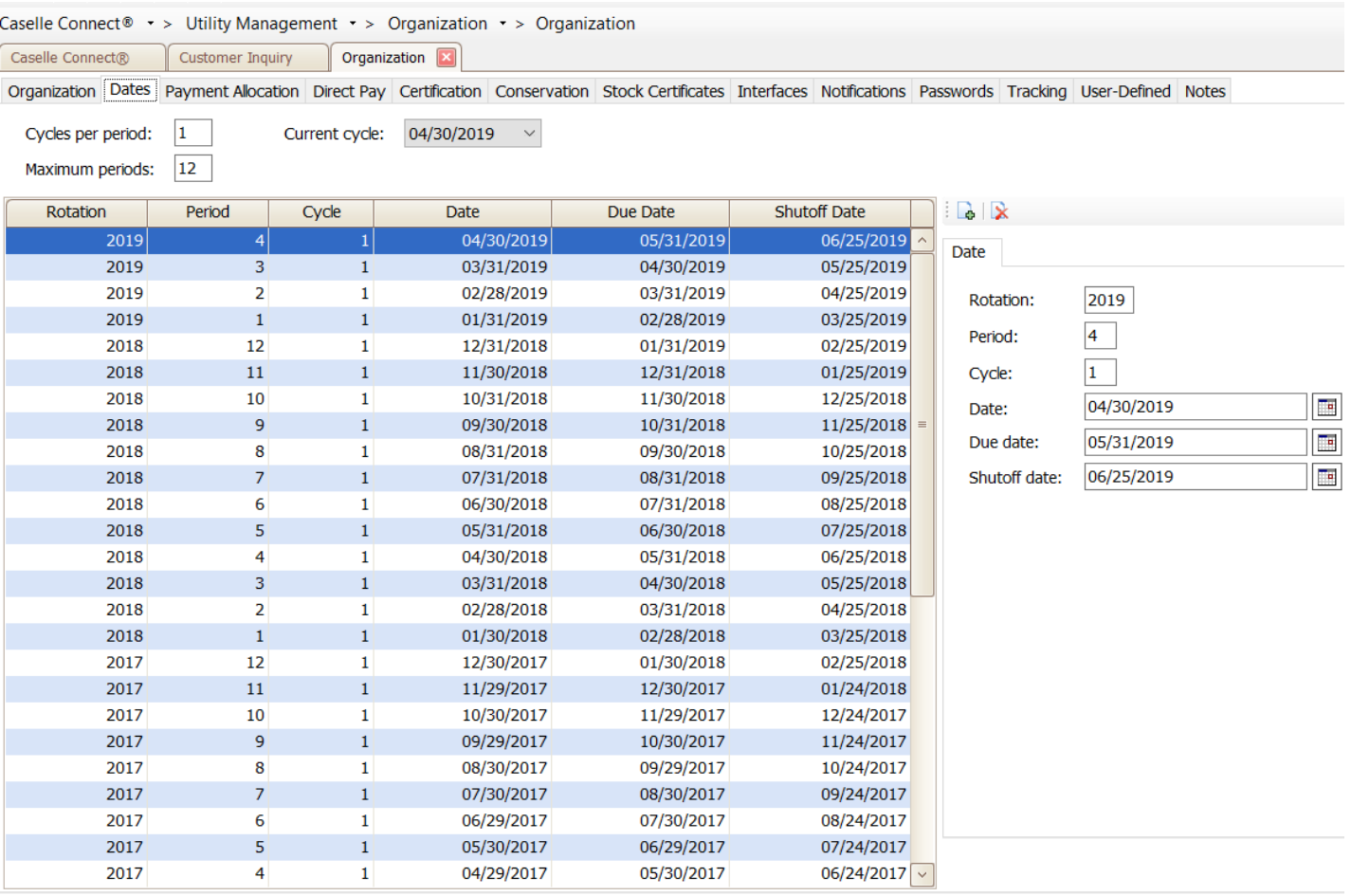

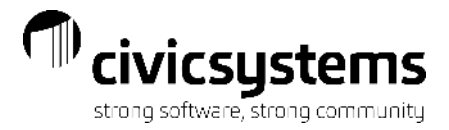

#### Organization > Customer Types

Is residential identifies the residential customer types and is used in conjunction with Organization > Services> Service - Subject to Residential shutoff and Subject to commercial shutoff to determine if a service is subject to shutoff for residential and/or commercial customers.

It is also used to determine which customers get residential notices vs commercial notices if you have a different set of delinquent or shutoff criteria for residential and commercial customers.

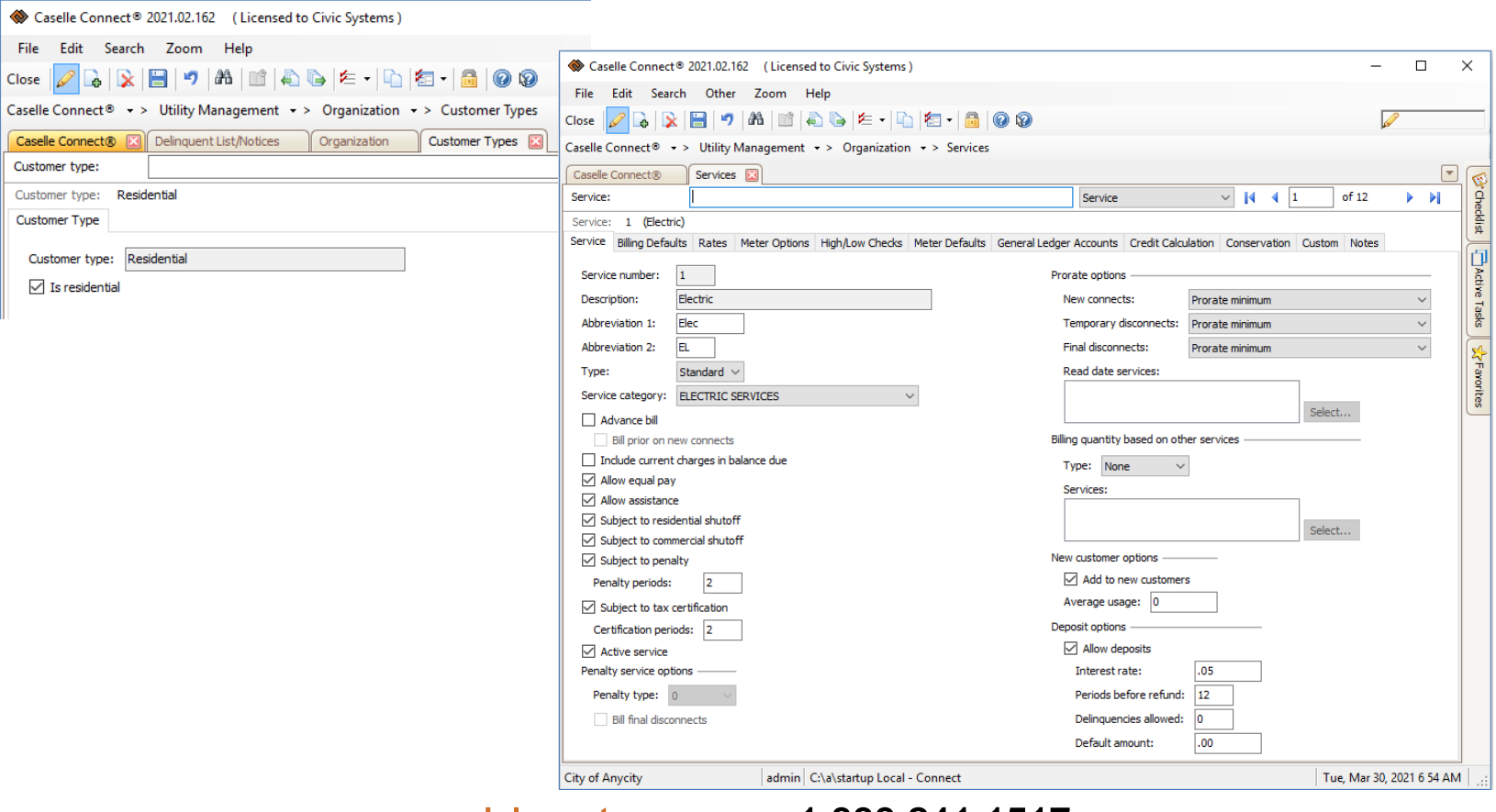

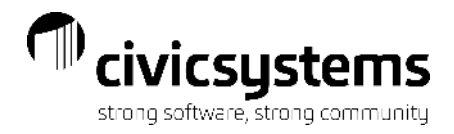

#### Date Discussion

The dates that delinquent and shutoff notices are run and the period end dates are very important when selecting the Delinquent Periods and Shutoff Periods to use when selecting customers to get notices. We normally see two different policies used when processing notices.

1. As soon as an account is past due, a delinquent notice is sent and 10 to 12 days later the shutoff notice/door hanger is sent or posted.

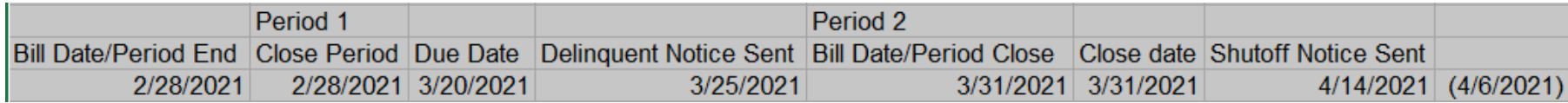

2. When an account is 30 days past due the delinquent notice is sent and then 10 to 12 days later the shutoff notice/door hanger is sent or posted.

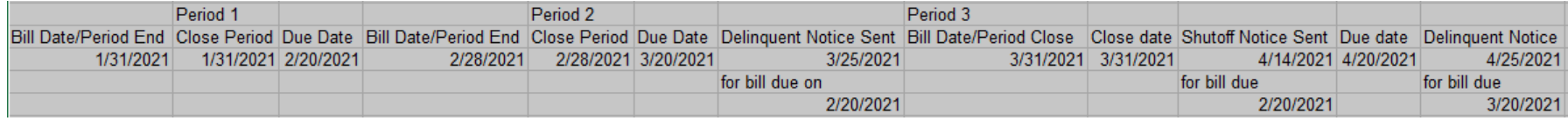

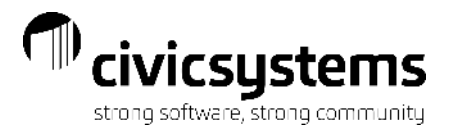

#### Customer Inquiry > Credit History

Displays each billing period and the dates a delinquent or shutoff notice was sent.

If multiple were sent on the same date, it will say "multiple" and the detail can be seen by hovering over the word "multiple" with your mouse.

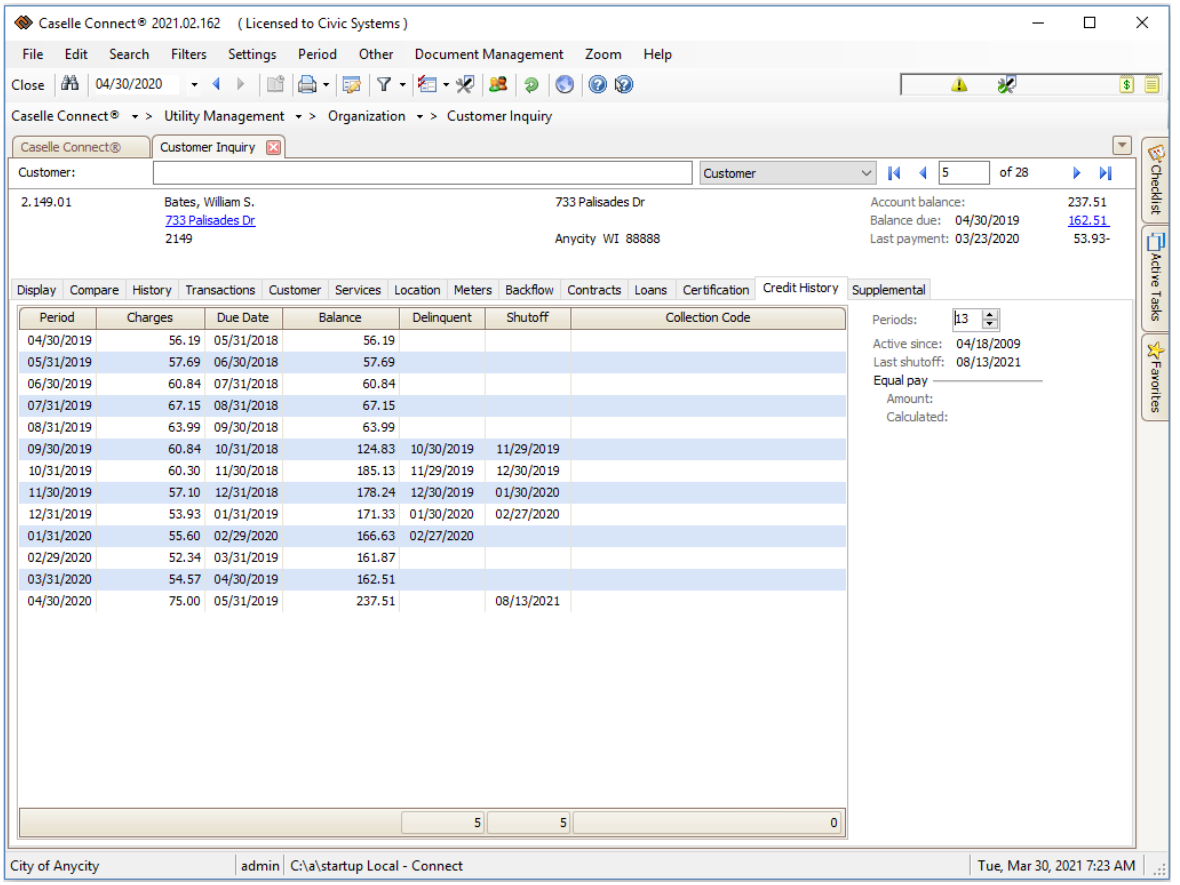

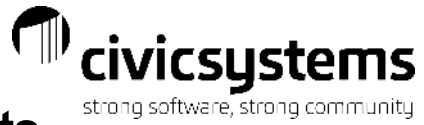

#### Customer Inquiry > Collection Comments

Notes entered in Collection Comments will be displayed when selecting customers for Delinquent & Shutoff Notices. Enter notes about payment arrangements here.

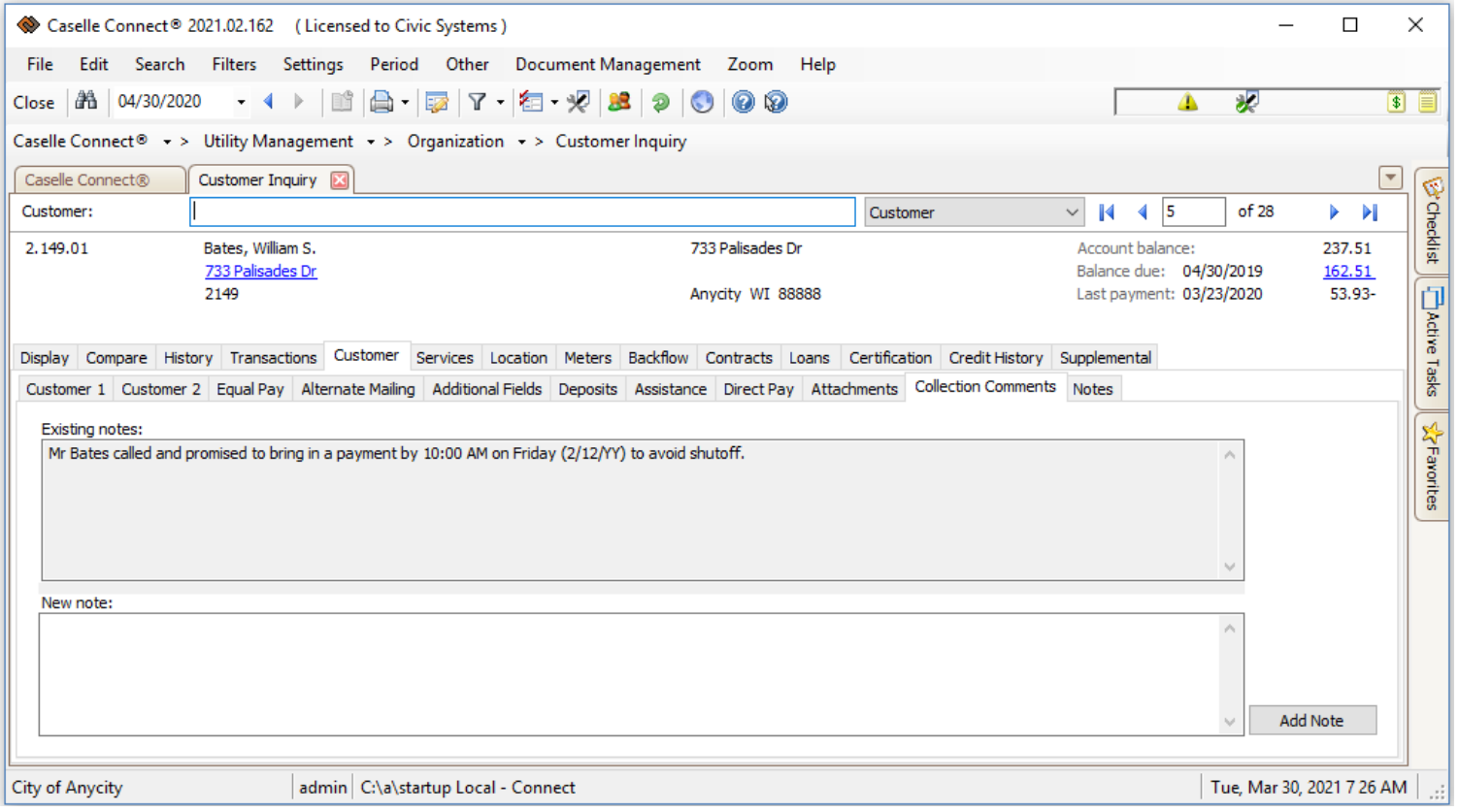

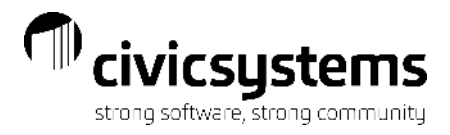

#### Delinquent List/Notices

Allows you to send a notice before the Shutoff notice/door hanger goes out. By using this in addition to the Shutoff notice you can let the system keep track of who paid between the notice and the door hanger rather than manually tracking it on the Shutoff List.

#### Reports Options

Print delinquent list – Prints a report of the customers that are eligible to receive notices. If printed at the same time notices are printed it is a list of the customers that received notices. Print delinquent notices – Prints the notice for the delinquent customers. Update customer's credit rating – Populates the Credit history table in Customer Inquiry with the date the list/notices were processed. Include – allows you to control which type of customers will get this notice. Selection Criteria – use to be more specific about which customers get notices.

Report Order- The order to print the report and notices.

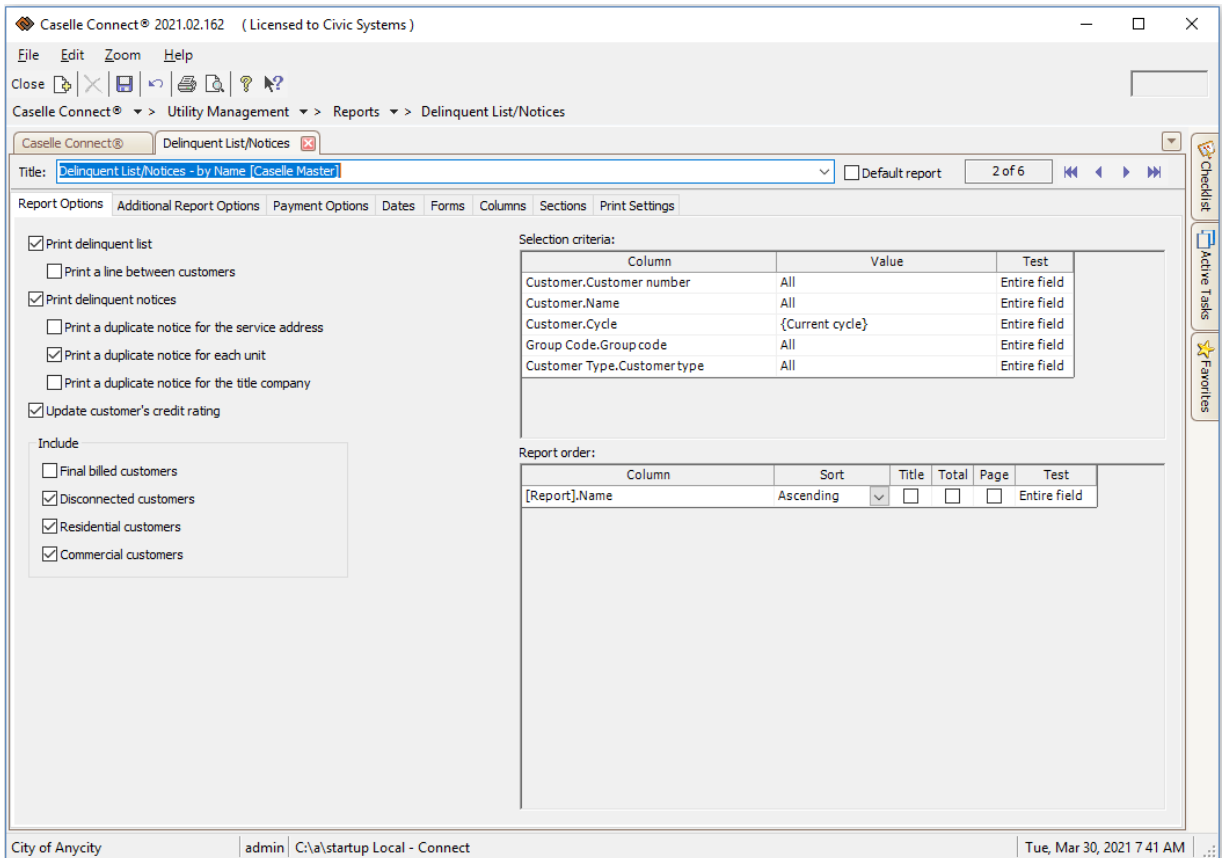

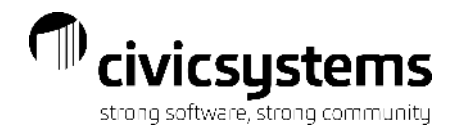

#### Additional Report Options

Print copy...- Is where you specify which address to use for this notice.

Selected Services- Allows you to print separate notice for different metered services.

Create Service Orders – If you have the Service Order application, this can be used in Shutoff Notices to create service orders for the customers that meet the report criteria and need to be shut off.

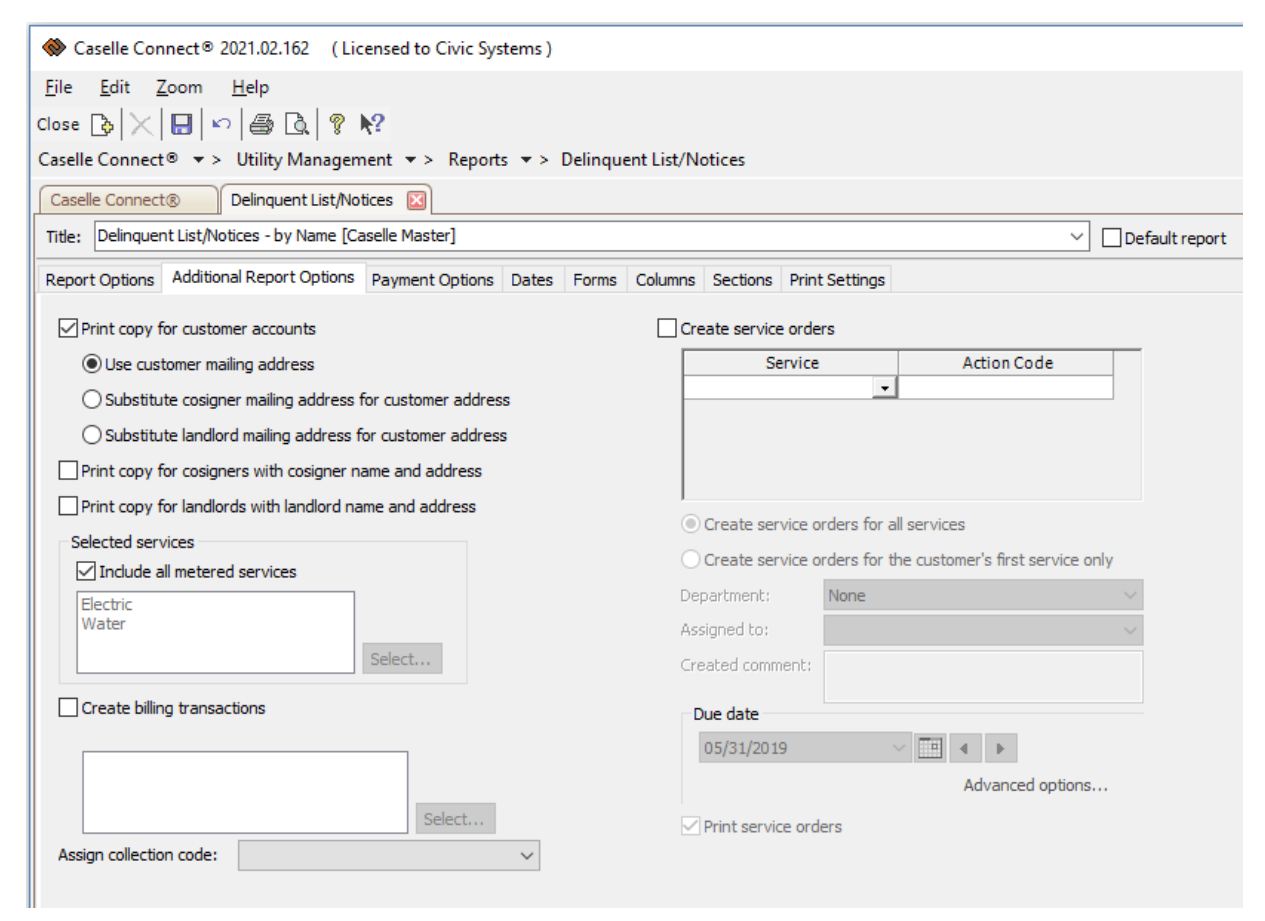

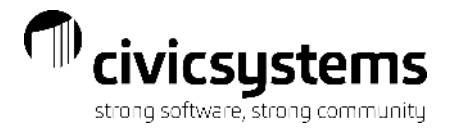

#### Payment Options

Use district default – may be changed if you are doing notices at a different time then you normally do.

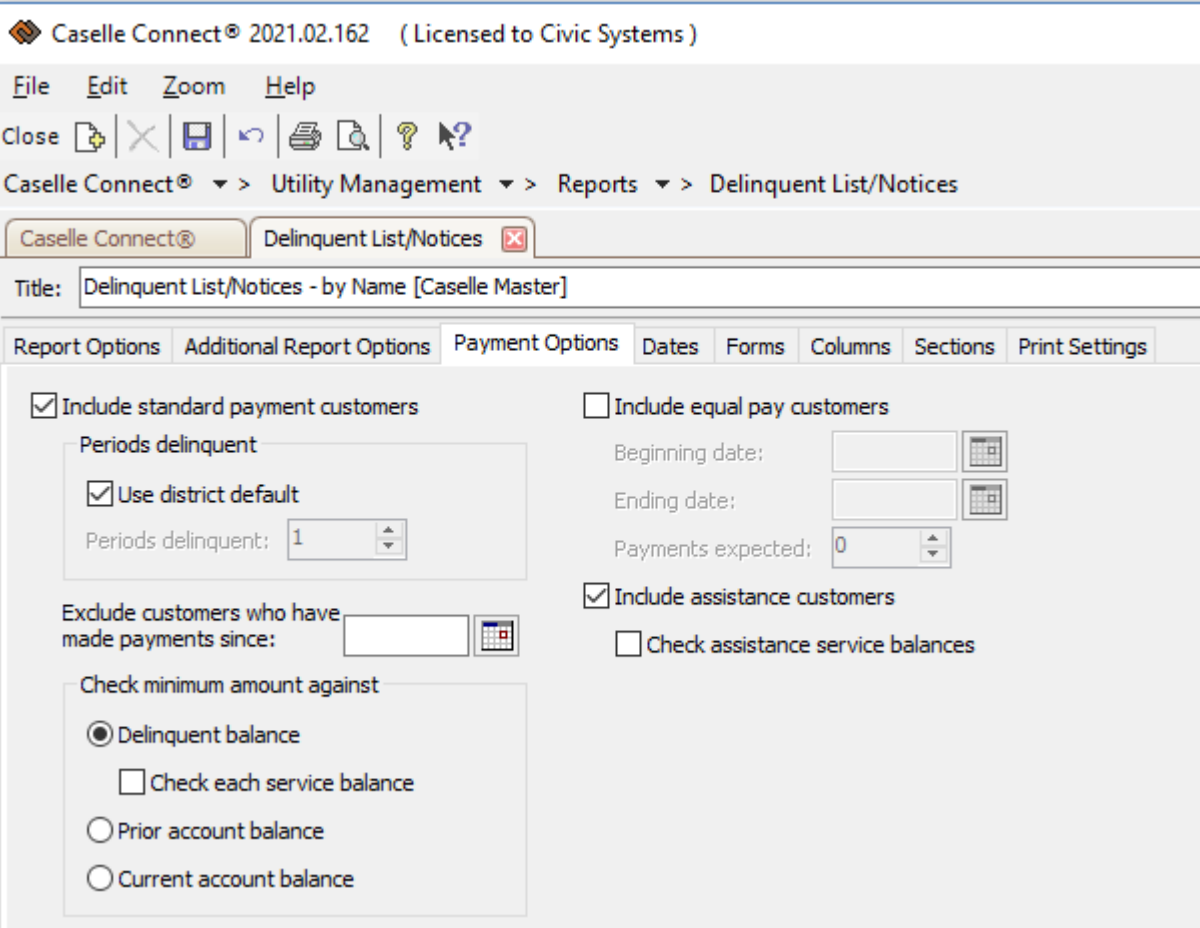

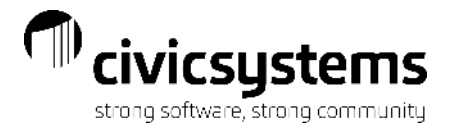

#### **Dates**

Dates Selections for the form. If your form uses any of these date fields they can be update here or using dvanced options… they can be set to prompt the user for the dates at the time the process is run.

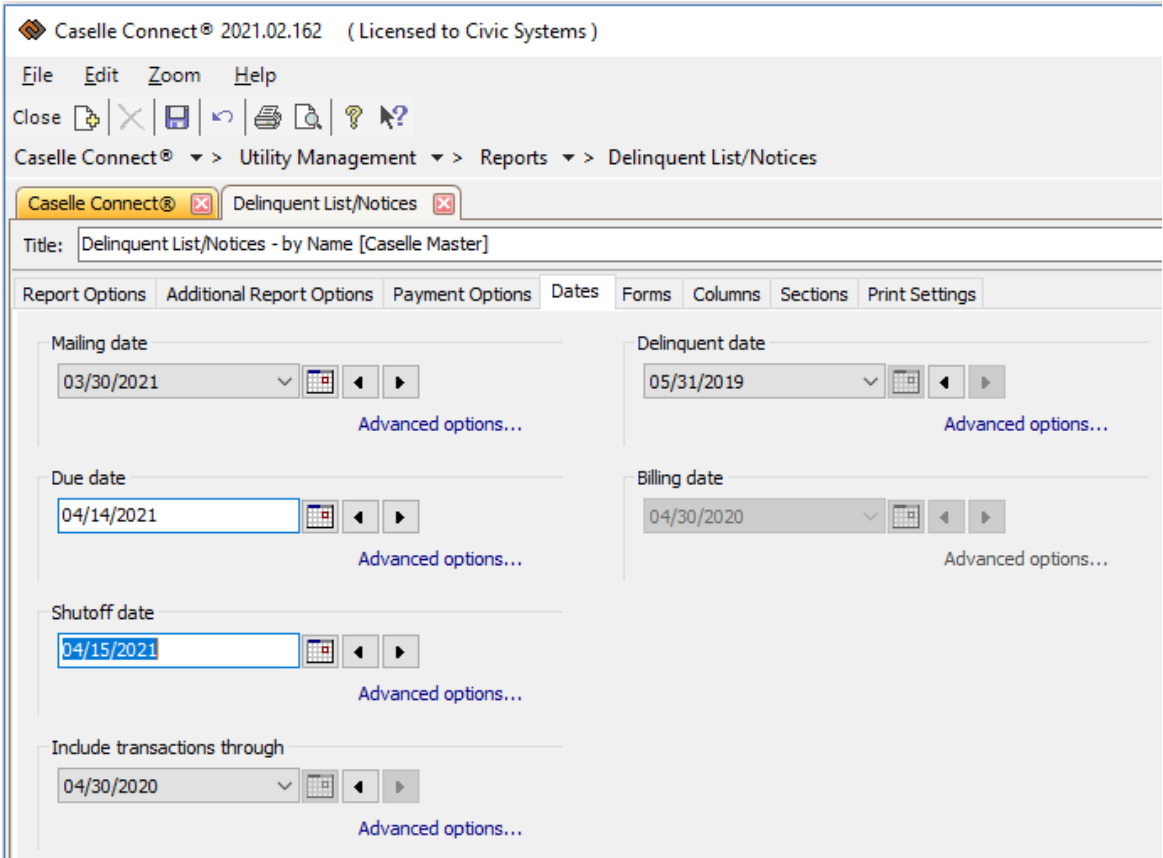

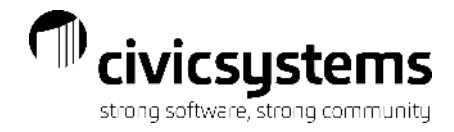

### Aging Report

Report- Aging Report is the closest report to seeing who may be showing on your delinquent or shutoff lists.

#### Include active customers

Include customers with a credit balance

Aged using billing periods

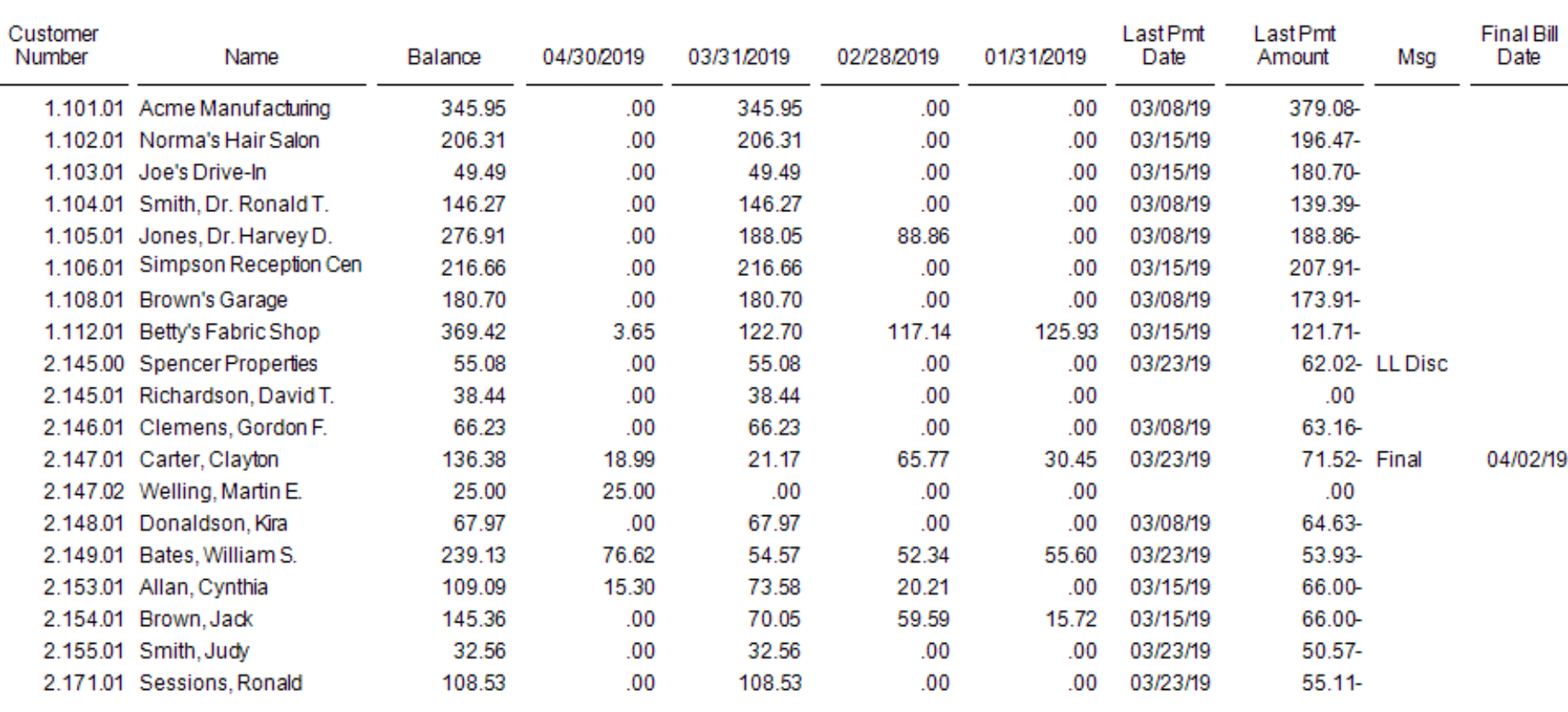

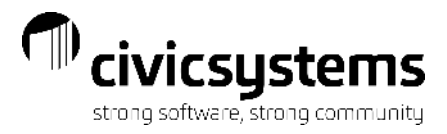

#### Processing - Print/Print Preview

When print or print preview is selected, the process will begin. The Delinquent List/Notices Selection box will appear aftethe system has compared all of the customers to the criteria entered.

Customers can be deselected individually, all on the screen below the highlighted line or all customers below the highlighte line.

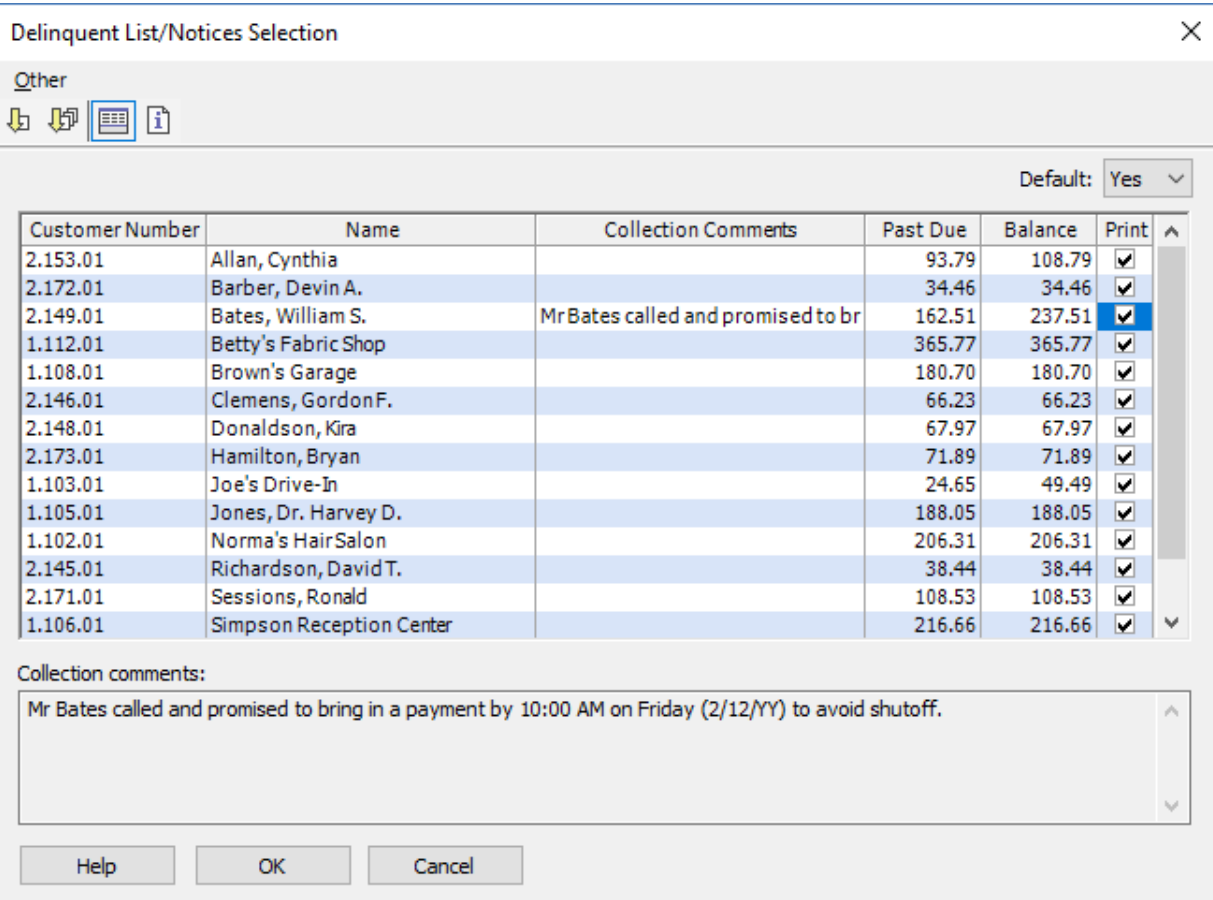

#### Delinquent List

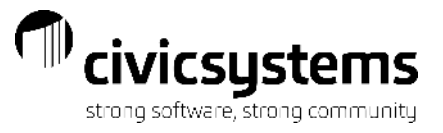

Anycity Corporation

Delinquent Account List

Page: 1 Mar 30, 2021 07:51AM

Report Criteria:

Standard payment customers Current period: 04/30/2020 - Transactions included through: 04/30/2020 No delinquent minimum amount Customer.Customer number = All Customer.Name = All Customer.Cycle = {Current cycle} Group Code.Group code = All

Customer Type.Customer type = All

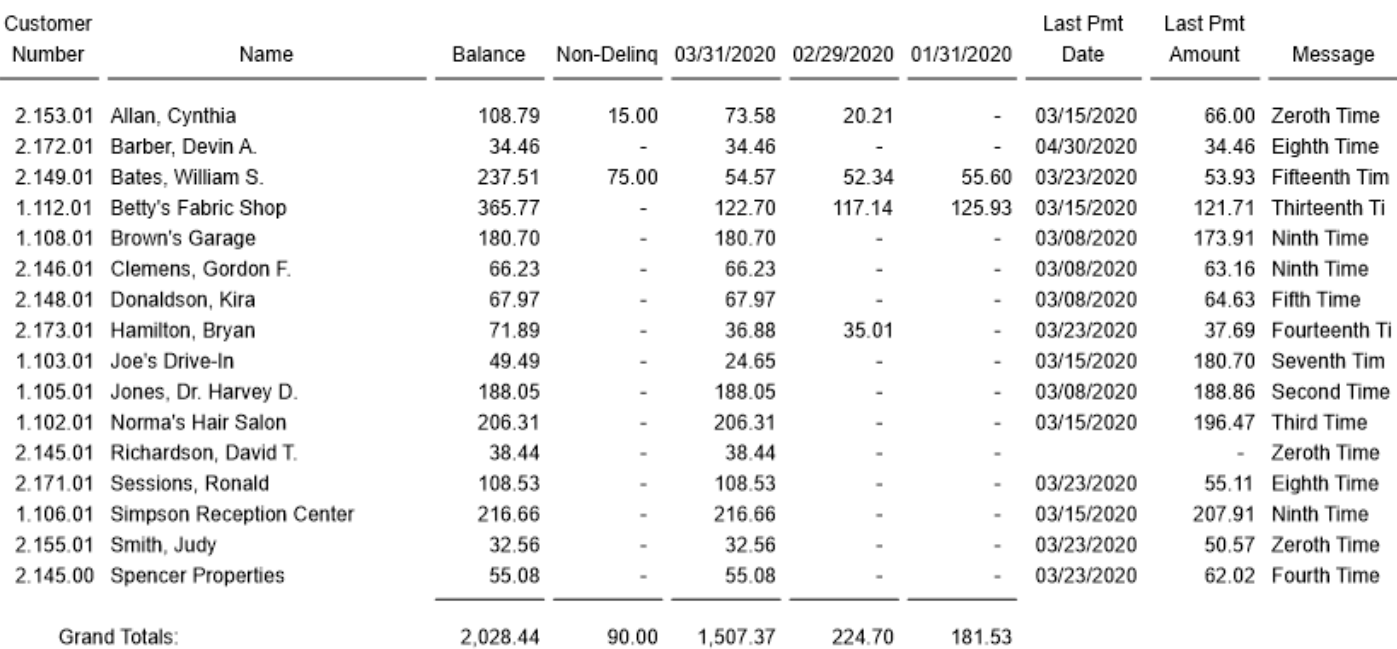

\_\_\_\_\_

[www.civicsystems.com](http://www.civicsystems.com/) 1-888-241-1517

\_\_\_\_\_\_

-

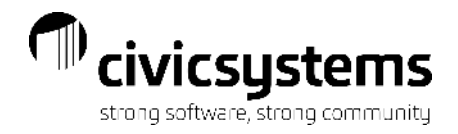

#### Delinquent Notice

After the report is printed a Forms window will pop up to remind you to put forms in the printer, if necessary. Click Yes and the Print setup window will appear, make changes, if necessary, click OK and the notices will print or display.

> ANYCITY CORPORATION 10 N Commerce Ave Anycity UT 88888 333-555-1212

Bates, William S. 733 Palisades Dr Anycity WI 88888

ACCOUNT#: 2.149.01

DATE: 03/30/2021

REMINDER OF PAST DUE ACCOUNT

We are sending you this friendly reminder calling your attention to your past due balance.

YOUR PROMPT PAYMENT OF THIS BILL WILL BE APPRECIATED.

If you have recently made payment, please disregard this reminder and accept our sincere thanks.

Delinquent Amount Due: 162.51

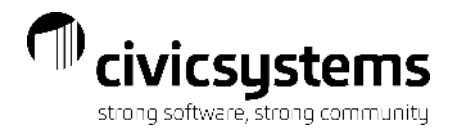

#### Shutoff List/Notices

The process functions the same way as Delinquent List/Notices. The options are the same, usually with a different number of periods back selected. This will pull in the customers that did not pay after they received the Delinquent Notice. This can be run multiple times if you want to do Door Hangers and then the next day create Service Orders or Disconnect Charges.

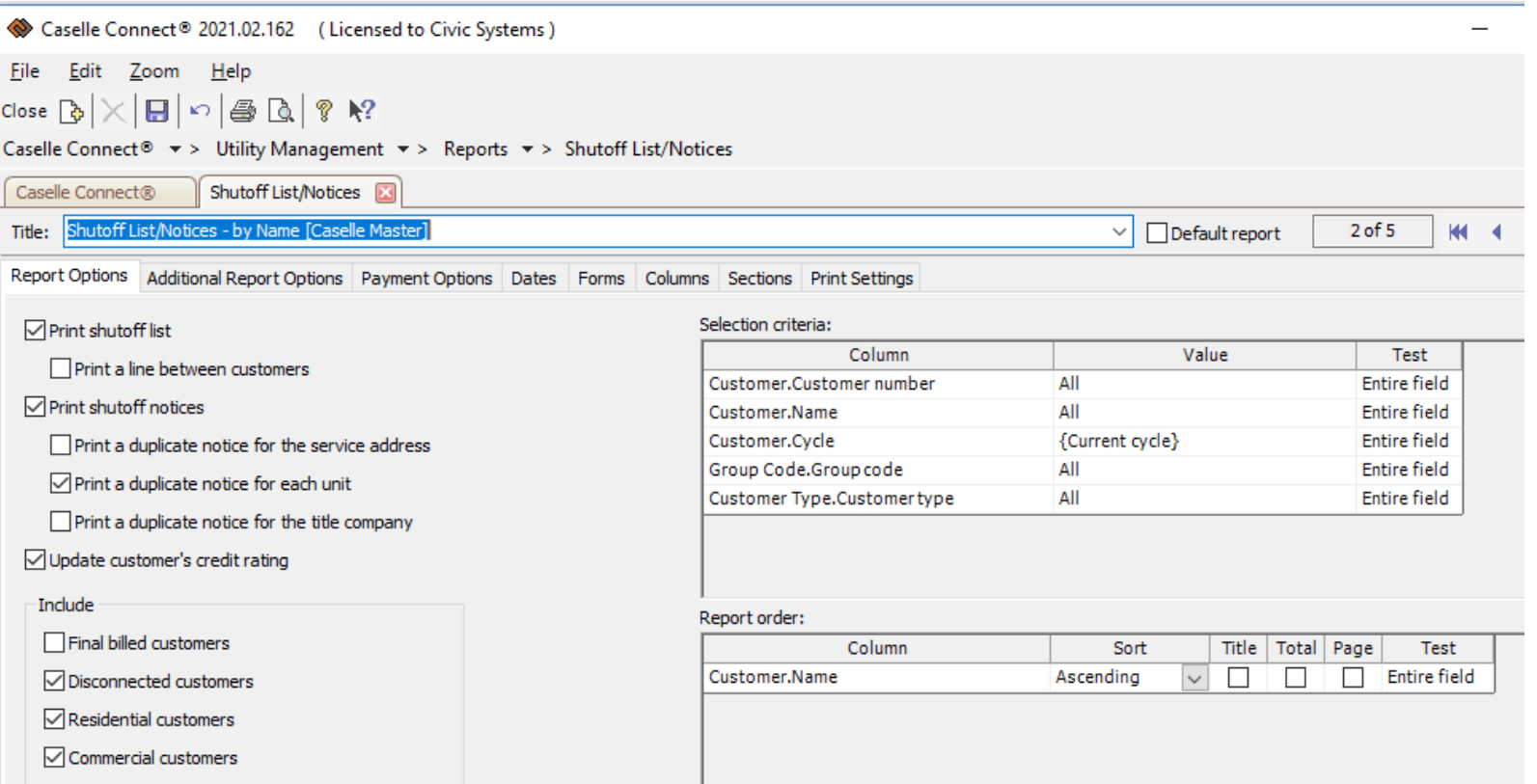

#### Additional Report Options

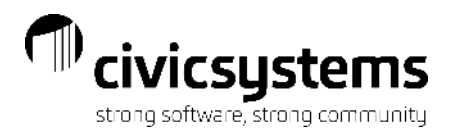

Print copy… - Is where you specify which address to use for this notice.

Selected Services- Allows you to print separate notice for different metered services.

Optional items:

Create Billing Transactions- Will create billing for a Shutoff or Disconnect charge. Note the service type needs to be Penalty. Assign Collection Code – A Shutoff for Non-Payment collection code can be added to customers.

Create Service Orders- If you have the Service Order module, this can be used in Shutoff Notices to create service orders for the customers that meet the report criteria and need to be shut off.

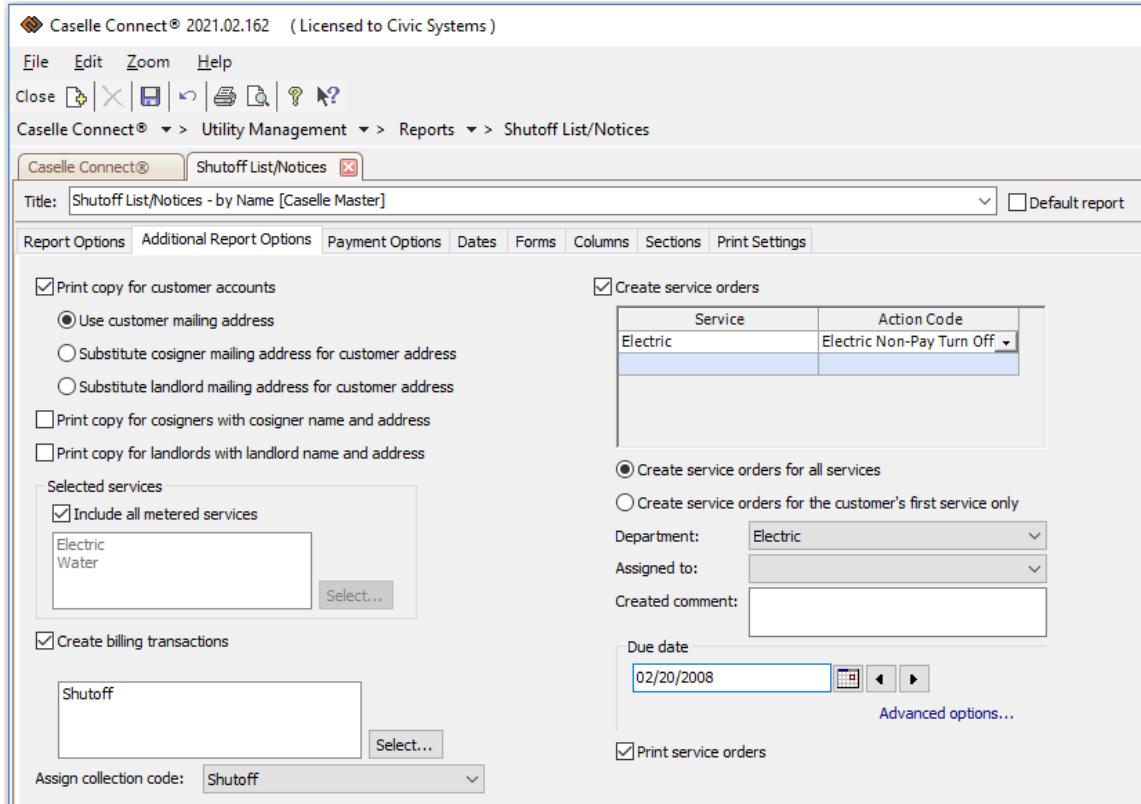

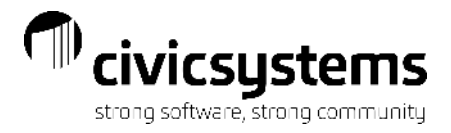

#### Processing - Print/Print Preview

When print or print preview is selected, the process will begin. The Shutoff List/Notices Selection box will appear after the system has compared all of the customers to the criteria entered.

Customers can be deselected individually, all on the screen below the highlighted line or all customers below the highlighteline.

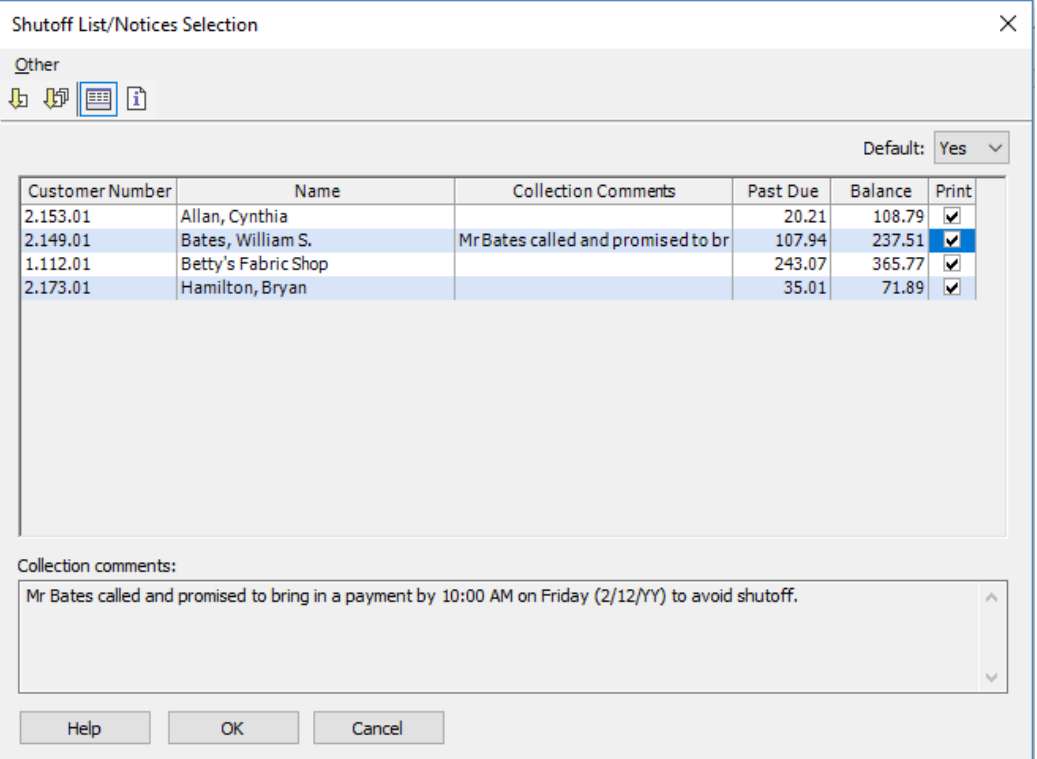

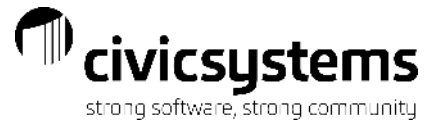

Once the customers have been selected a print window will come up for the list, make any changes necessary, Click OK and the report will print or display.

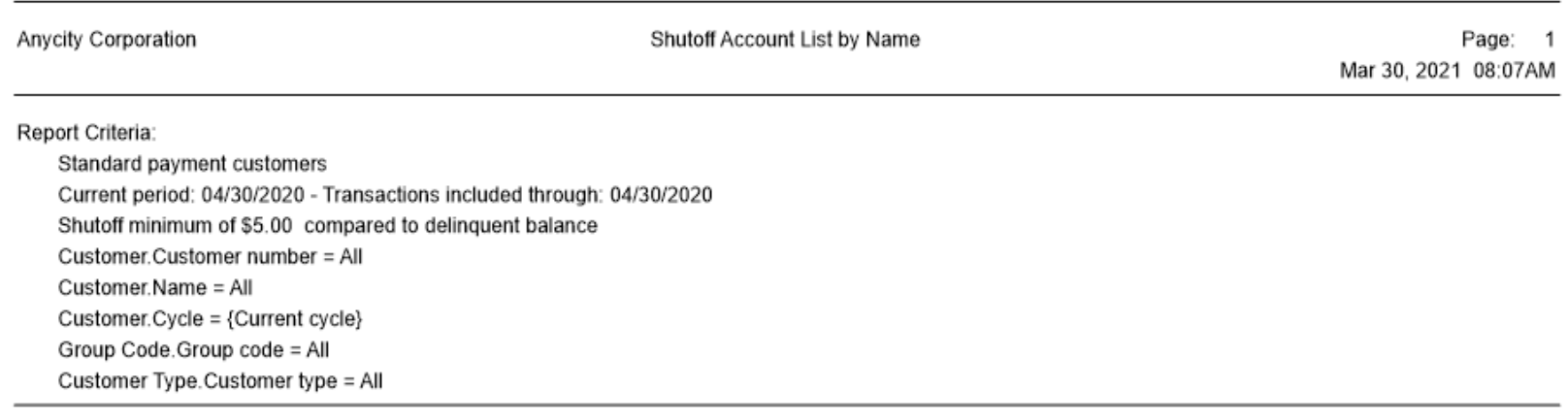

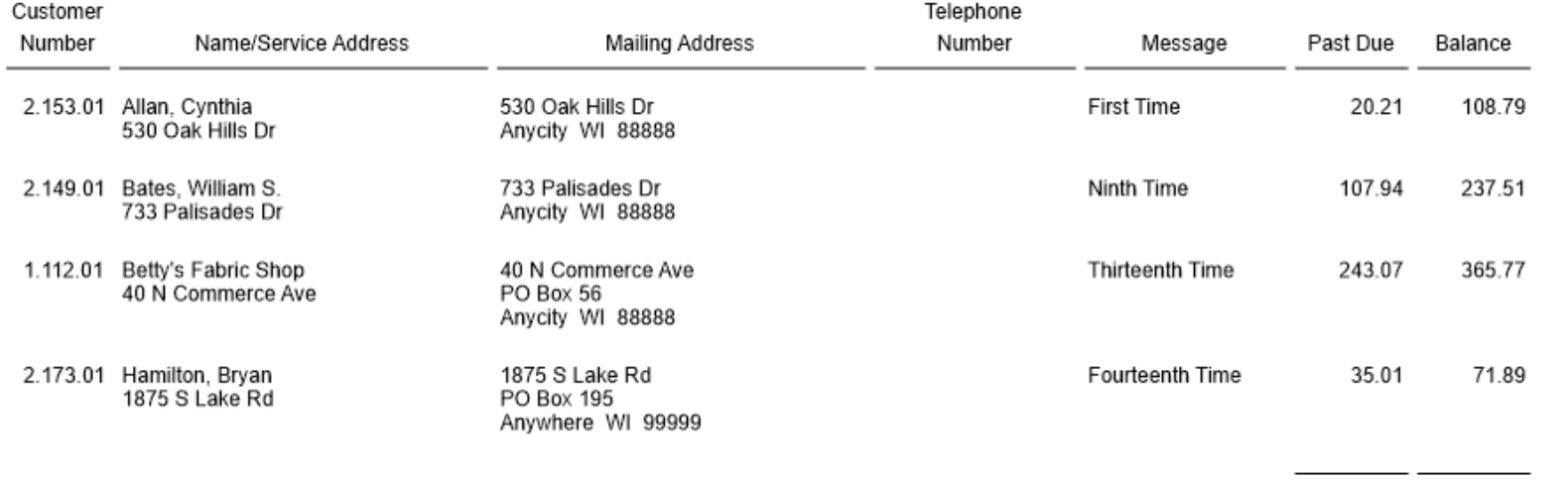

Grand Totals:

406.23 783.96 \_\_\_\_\_\_\_\_\_

## Service Orders (optional)

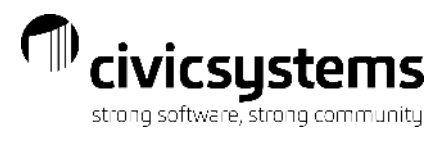

After the report is printed a Forms window will pop up to remind you to put forms in the printer, if necessary. Click Yes and the Print setup window will appear, make changes, if necessary, click OK and the notices will print or display. The Service Orders will print first if they were selected.

**Anvcity Corporation** 

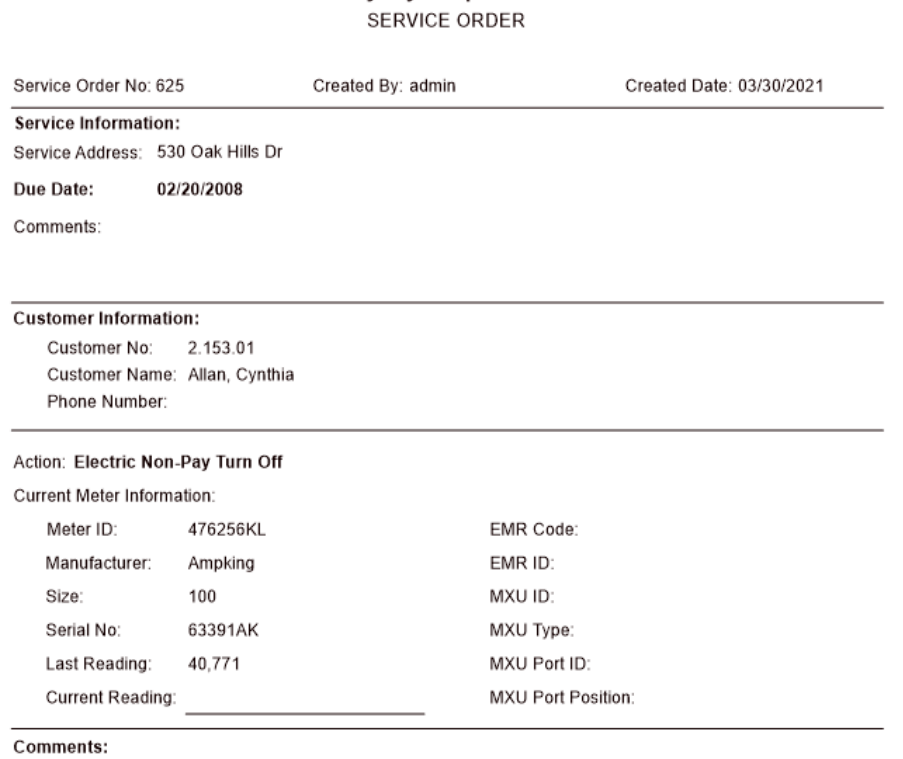

Completed By:

Completed Date:

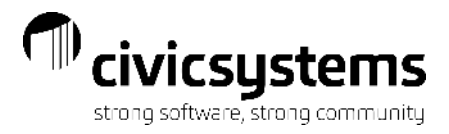

#### Shutoff Notice or Door Hanger

After the report is printed a Forms window will pop up to remind you to put forms in the printer, if necessary. Click Yes and the Print setup window will appear, make changes, if necessary, click OK and the notices will print or display. The Shutoff Notice or Door Hanger will print next.

> ANYCITY CORPORATION 10 N Commerce Ave Anycity UT 88888 333-555-1212

Allan, Cynthia 530 Oak Hills Dr Anycity WI 88888

ACCOUNT#: 2.153.01

DATE: 04/14/2021

#### SHUT OFF NOTICE

Your Utility Account is Past Due and services are subject to SHUT OFF. Your immediate payment of this bill will insure continuous services. Unless Payment is made before the shut off date, service will be discontinued

#### SHOULD SERVICES BE DISCONTINUED

Before services shall be continued, the account must be paid in FULL plus a \$50.00 turn on fee.

The delinquent amount due is: \$20.21

The account balance is \$93.79

SHUT OFF DATE: 04/15/2021

If for economic reasons you are unable to pay your balance in full, please contact the City Office before the shut off date.

Demo City Corporation

**Utility Department** 

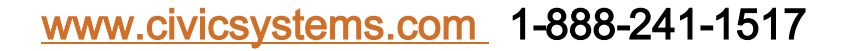

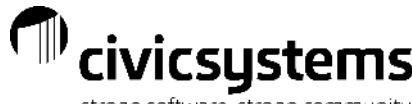

## Customer Inquiry after Shutoffs with all Options strong software, strong community

Customer Inquiry after Shutoffs: The Collection Code has been assigned. The Transaction has been added. The pending Service Order is on the customer.

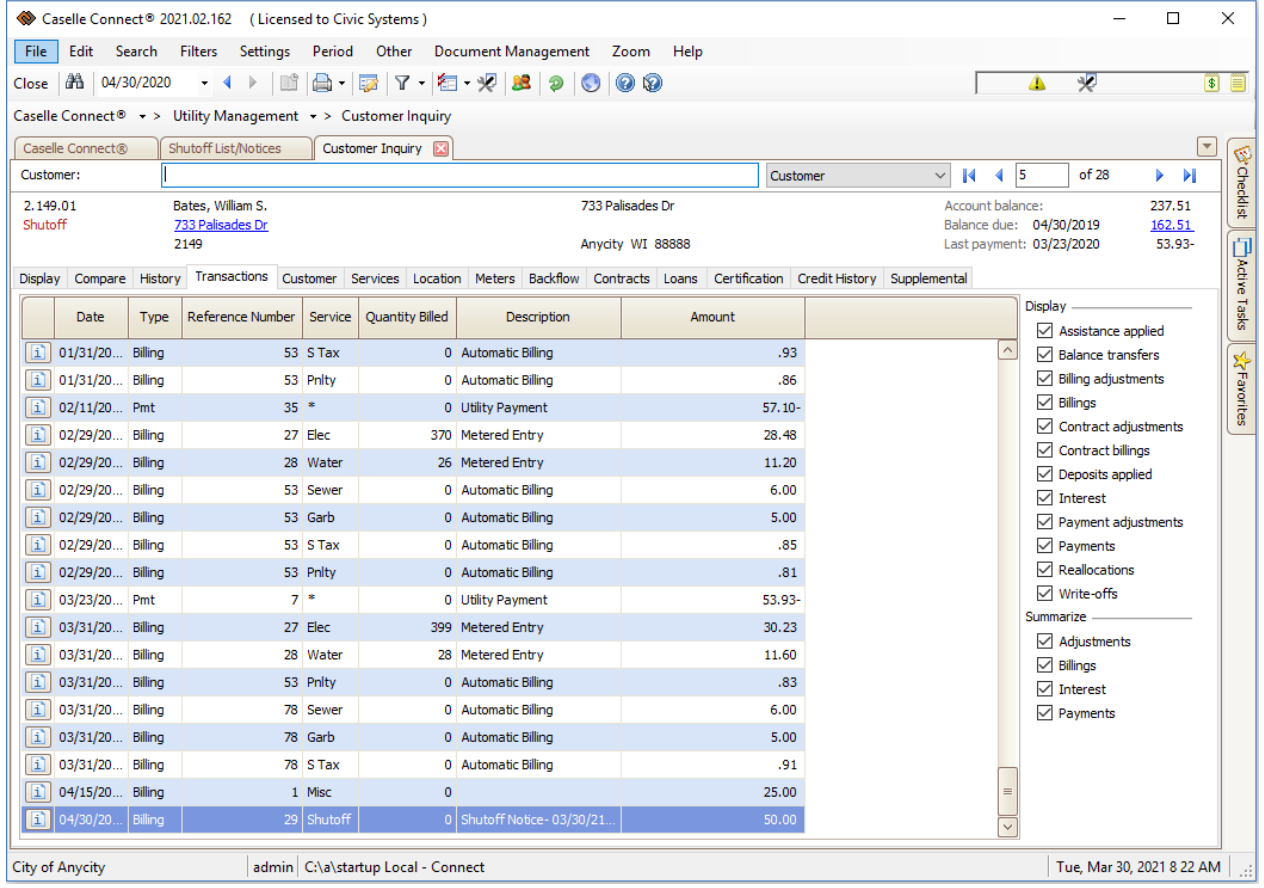

#### Cosigner or Landlord Notices

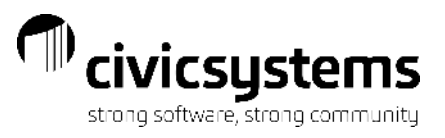

The Delinquent List/Notice or Shutoff List Notice can also be used to print Cosigner or Landlord Notices based on the same criteria the customer notices use. There are two options for this on the Additional Report Options tab.

- 1. These can be run as a separate process by selecting substitute cosigner or landlord mailing address for the customer address. Using this option, the notice for the cosigner/landlord can have different verbiage than the customer's notice.
- 2. As part of the same process as the customer by selecting Print Copy for Cosigners or Print Copy for Landlord in addition to the Print copy for customer accounts.

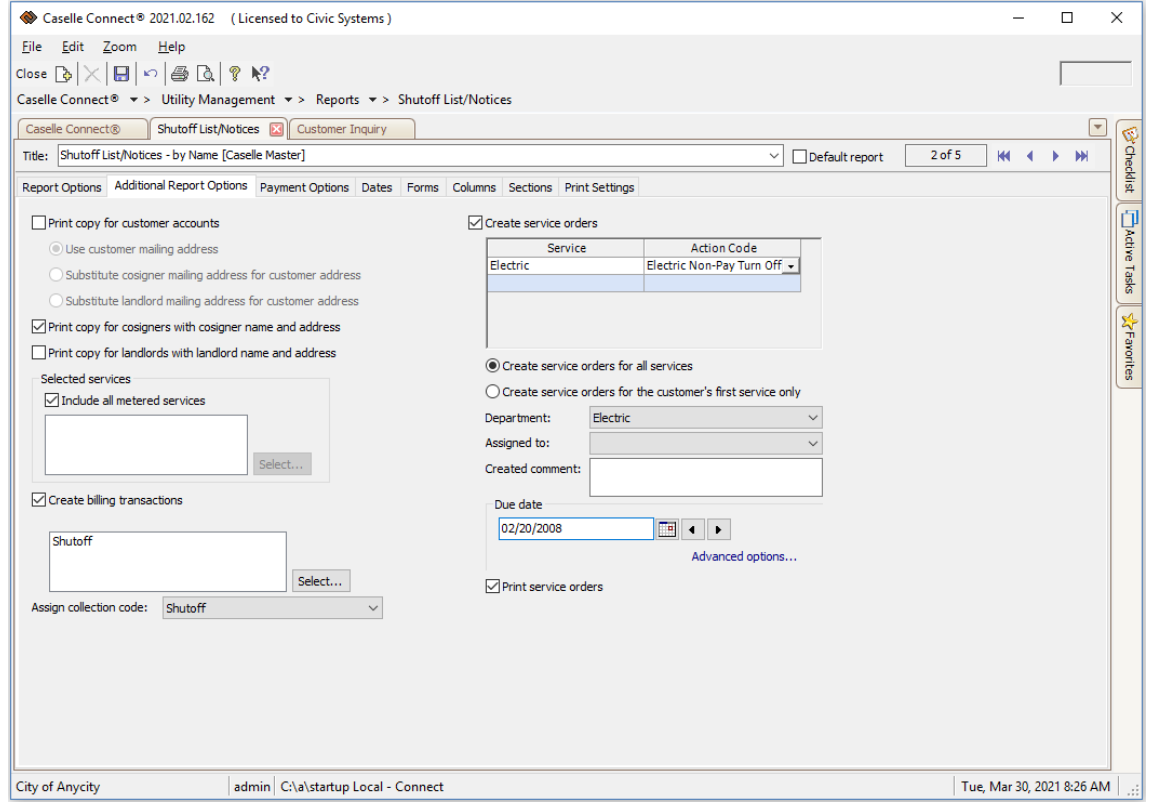

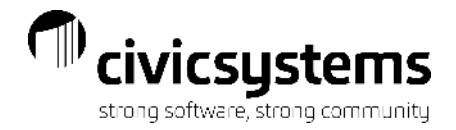

# QUESTIONS?